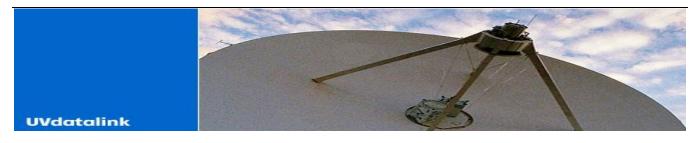

## Equipped with the Honeywell FMS and Telelink ACARS DMU

The following are specific FMS instructions for aircraft equipped with the Honeywell/Telelink systems.

## Disabling the FMS for UVdatalink operations

Apply power to all FMS CDUs. On the FMS CDU, select NAV mode select key. This will display the NAV INDEX page 1 of 2. Select DATALINK (LSK 2R), this will display the DATALINK INDEX page. Select NEXT mode. This will display the DATALINK INDEX page 2 of 2.

- 1. Select MAINTENANCE (LSK 2L). This will display the MAINTENANCE page.
- Select CONFIG (LSK 1L). This will display the CONFIG page 1 of 2. The pages accessed from the CONFIG page contain information that can be only edited or revised by entering the Maintenance password: 46639.
- Clear any messages in the scratchpad using the CLR function key. Enter "46639" into the scratchpad and click on LSK 4R. This will give you the following message in the scratchpad: CONFIG PASSWORD ACCEPTED.
- 4. Select AIRCRAFT (LSK 1L). This will display the Aircraft Configuration page.
- 5. Enter the data for TYPE (this is shown in field 1L). This should be the aircraft type, such as GLEX.
- 6. Enter the data for REGISTRATION (this is shown in field 2L). This should be the aircraft tail number with no dash.
- 7. Remove the data for OPERATOR (this is shown in field 1R). This should be UV for Universal Weather & Aviation.
- 8. FOR TELCOM CONFIGURATION, select CONFIG (LSK 4L). This will display the CONFIG page 1 of 2.
- 9. Select TEL COMM (LSK 2R). This will display the TEL COMM Configuration page.
- 10. Verify that MAGNASTAR C2000 (or system installed) is displayed under AIR PHONE in field 1L. If not, use the OR prompt (LSK 1R) to select this. Field 1L should then display AIR PHONE with MAGNASTAR C2000 underneath.
- 11. If Graphic Uplink Capable.
  - a. Verify that the appropriate ACCESS NUMBER appears in field 2L. If not, enter the new phone number (1-713-944-0366) into the scratchpad and select LSK 2L. This will store the new phone number.
  - b. Verify that the NO ACCESS NUMBER appears in field 2L. If a number is listed, Delete the number and select LSK 2L. This will store the change.
- 12. FOR VHF CONFIGURATION, select CONFIG (LSK 4L). This will display the CONFIG page 1 of 2.
- 13. Select VHF COMM (LSK 3L). This will display the VHF COMM page 1 of 2.
- 14. Set the ARINC selection (field 3L) to OFF by depressing the associated OR prompt (LSK 3R). This will display ARINC with OFF beneath it (ARINC disabled). Repeat steps to disable SITA.
- 15. Use the NEXT mode select key to go to VHF COMM page 2 of 2.
- 16. Set the AIR CAN selection (field 2L) to OFF by depressing the associated OR prompt (LSK 2R). This will display AIR CAN with OFF beneath it (AIR CAN disabled).
- 17. Press the CONFIG key (LSK 4L). This will display the CONFIG page 1 of 2.
- 18. Press the STORE key (LSK 1R) twice in rapid succession. A scratchpad message "ACARS DMU FAILED" will be displayed while the configuration is being updated. This action stores the new information in the Configuration Module and exits the system out of this password mode. It is necessary to return all FMS CDUs to the NAV INDEX page before selecting any more Datalink page functions. (If the system does not appear to function properly, reset the power by shutting down and restarting.)

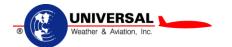